## Inhalt

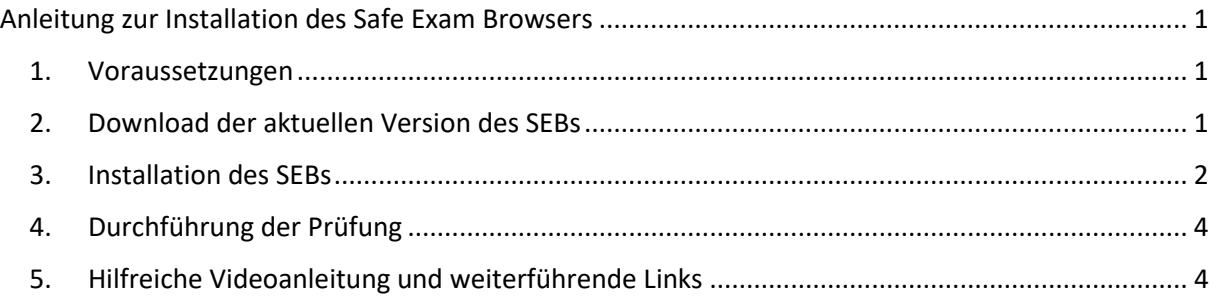

# Anleitung zur Installation des Safe Exam Browsers

<span id="page-0-0"></span>Safe Exam Browser (SEB) ist eine abgesicherte Browser-Applikation, um Online-Prüfungen auf Learning Management Systemen (LMS) zuverlässig durchführen zu können. Durch den Start der SEB-Applikation wird ein herkömmlicher Windows- oder macOS Computer oder ein iOS Gerät in einen sogenannten Kioskmodus versetzt und somit zu einer temporär abgesicherten Arbeitsstation. SEB regelt den Zugriff auf Hilfsmittel wie Systemfunktionen, andere Websites und Programme und unterbindet die Verwendung von unerlaubten Ressourcen während einer Prüfung. Mehr dazu finden Sie auf

## [https://safeexambrowser.org/about\\_overview\\_de.html](https://safeexambrowser.org/about_overview_de.html)

Um an einer E-Prüfung mit dem eigenen Laptop, macBook oder iPad teilnehmen zu können (Bring Your Own Device – BYOD), muss zuvor der SEB auf dem eigenen Endgerät installiert werden. Hier wird die Vorgehensweise zur Installation des SEB auf einem Windows Computer beschrieben.

## 1. Voraussetzungen

<span id="page-0-1"></span>Um den SEB nach dieser Anleitung installieren zu können, benötigen Sie einen Computer mit dem Betriebssystem Windows 8.1, Windows 10 oder Windows 11. Beachten Sie, dass der SEB nicht in einer Virtuellen Maschine (VM) installiert werden kann. Vorausgesetzt wird auch, dass Sie die zur Installation von Software nötigen Rechte besitzen.

## 2. Download der aktuellen Version des SEBs

<span id="page-0-2"></span>Unte[r https://safeexambrowser.org/download\\_en.html](https://safeexambrowser.org/download_en.html) ist die aktuelle Version des SEBs für das jeweilige Betriebssystem zu finden. Ein Klick auf den blauen Button mit der Beschriftung "Safe Exam Browser 3.5.0 for Windows" startet den Download der Installationsdatei für Windows-Computer. "3.5.0" steht für die - Stand Juni 2023 - aktuelle Version des SEB. (siehe [Abbildung 1\)](#page-1-1)

**The Safe Exam Browser**  $iOS -$ Newe About  $\overline{\phantom{a}}$ Alliance  $\star$ Download  $\overline{\phantom{a}}$ Windows $\star$  $macOS \rightarrow$ Support -

## **Download** Latest Releases

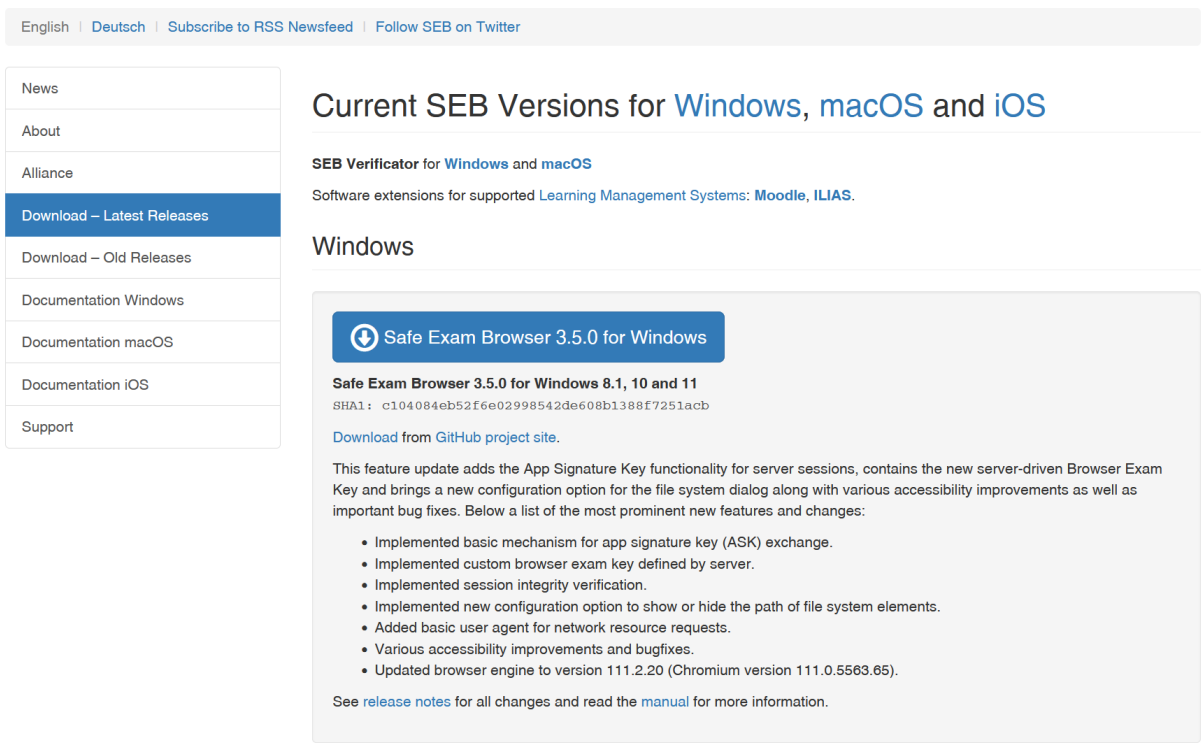

*Abbildung 1: Website zum Download des SEBs*

#### <span id="page-1-1"></span>3. Installation des SEBs

<span id="page-1-0"></span>Wechseln Sie ins Verzeichnis, wo sich die heruntergeladene Installationsdatei SEB\_3.5.0.544\_SetupBundle.exe befindet und starten Sie diese z.B. durch Doppelklick (siehe [Abbildung 2\)](#page-1-2), um die Installation zu beginnen.

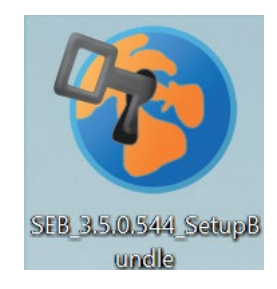

#### *Abbildung 2: Icon der Installationsdatei SEB\_3.5.0.544\_SetupBundle.exe auf dem Windows-Desktop*

<span id="page-1-2"></span>Es öffnet sich ein Fenster, wie in [Abbildung 2](#page-2-0) zu sehen, in welchem Sie gebeten werden die Lizenzbedingungen des SEB gründlich durchzulesen. Mit Setzen des Häkchens unten links im Fenster stimmen Sie den Lizenzbedingungen zu und können den Button "Install" klicken, um die Installation zu starten. Anschließend werden Sie gefragt, ob Sie der Applikation erlauben wollen Veränderungen an Ihrem System zu vollziehen. Dies bestätigen Sie mit "Ja" und die Installation startet.

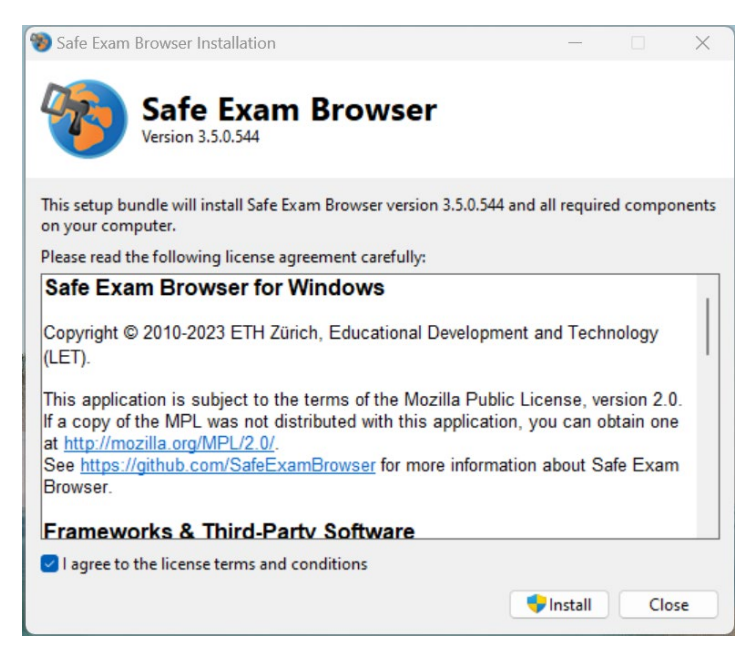

*Abbildung 3: Installation SEB Zustimmung zu den Lizenzbedingungen*

<span id="page-2-0"></span>Ist die Installation erfolgreich abgeschlossen, sehen Sie ein Fenster mit der entsprechenden Benachrichtigung (siehe [Abbildung 3\)](#page-2-1). Dieses Fenster können Sie jetzt schließen. Der SEB ist auf Ihrem Computer erfolgreich installiert worden.

<span id="page-2-1"></span>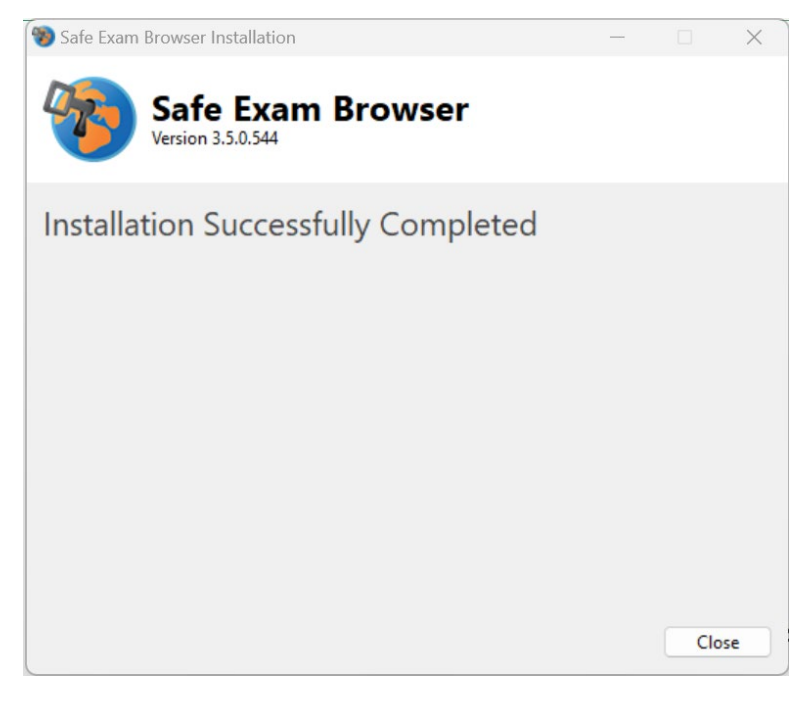

*Abbildung 4: Installation des SEB erfolgreich abgeschlossen*

## 4. Durchführung der Prüfung

<span id="page-3-0"></span>Zur Durchführung der Prüfung wird Ihnen Ihr\*e Prüfer\*in eine sogenannte Konfigurationsdatei zusenden. Diese Datei endet mit dem Dateikürzel *.seb*. Durch Doppelklick auf die Datei startet der SEB und lädt die jeweilige Konfiguration zum Starten der Prüfung. Ihr\*e Prüfer\*in wird Ihnen weitere Details vor der jeweiligen Prüfung zukommen lassen, wie beispielsweise Zugangskennwort o.ä.

## 5. Hilfreiche Videoanleitung und weiterführende Links

<span id="page-3-1"></span>Eine gute Video-Anleitung auf Englisch finden Sie hier:

<https://www.youtube.com/watch?v=t5hRIJdVGH4> (nur bis 1:28 Min., alles danach können Sie ignorieren).